# **User Manual**

### **REV 1.3**

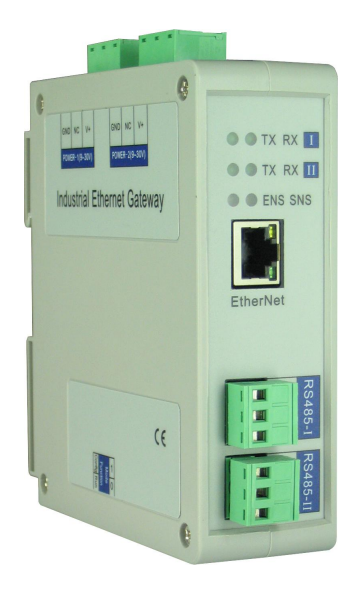

## **SiboTech Automation Co., Ltd.**

**Technical Support: +86-21-5102 8348 E-mail: support@sibotech.net**

### **BAM-360 Modbus/BACnet IP Gateway**

**User Manual** 

# Catalog

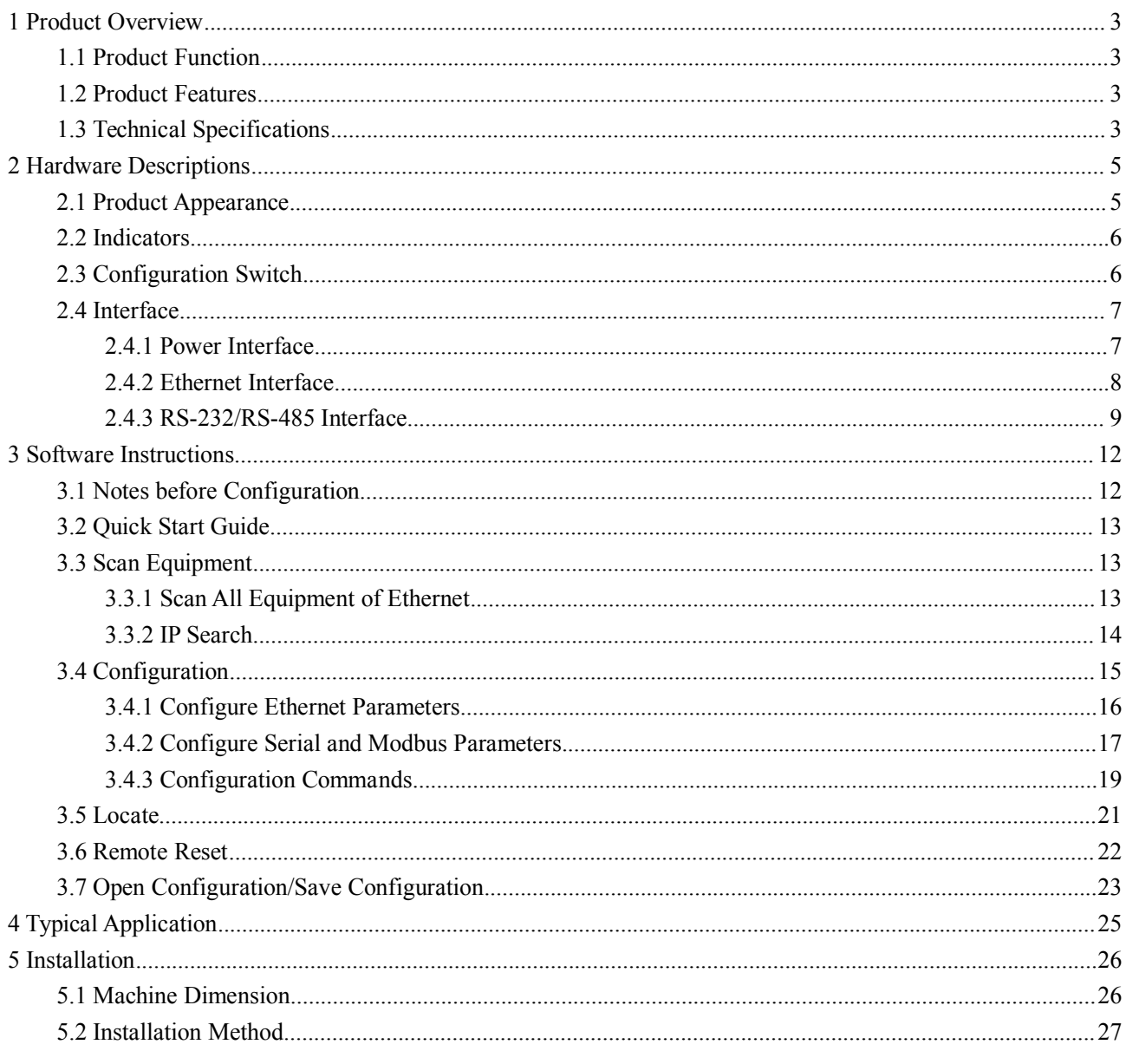

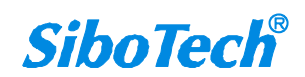

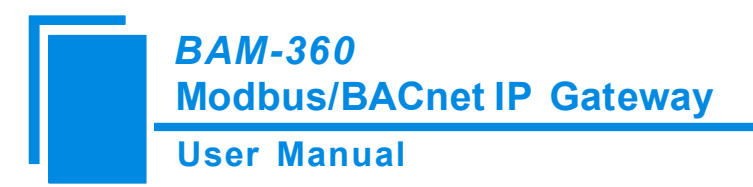

# <span id="page-2-0"></span>**1 Product Overview**

### **1.1 Product Function**

BAM-360 is a [gateway](dict://key.0895DFE8DB67F9409DB285590D870EDD/communication%20gateway) which can exchange data between Modbus serial protocol to the BACnet IP protocol. The gateway acts as the slave at the BACnet IP side and the master at the Modbus side.

### **1.2 Product Features**

- Redundant power supply;
- Two independent RS485 interfaces or RS232 interfaces with 1KV optical isolation;
- ◆ Ethernet 10/100M adaptive;
- Network security settings;
- Provides online scanning and configuration;
- Modbus command has auto demotion function and error handling functions;
- Easy-to-use configuration software BM-123.

### **1.3 Technical Specifications**

[1] The gateway can achieve the communication between BACnet and Modbus;

[2] Ethernet 10/100M adaptive;

[3] Supports up to 500 BACnet BIs, 300 BOs, 300 BVs, 500 AIs, 300AOs, 300 AVs, 500 MSIs and 100MSOs;

[4] BACnet IP can achieve the following services: Who Is, I Am, Who Has, I Have, Read Property, Write Property, Read Property Multiple;

[5] Each serial port can support up to 100 commands;

[6] Serial interface is RS485 or RS232, half-duplex, and baud rate support: 1200, 2400, 4800, 9600, 19200,

38400, 57600 and 115200 bps; parity support: none, odd, even, mark, space; 1 or 2 stop bits optional;

[7] Two independent RS485 interfaces or RS232 interfaces with 1KV optical isolation;

### **User Manual Modbus/BACnet IP Gateway** *BAM-360*

[8] Power supply:  $24VDC (11V \sim 30V)$ ,  $90mA (24VDC)$ ;

- [9] Operating temp: -4°F to 140°F (-20°C to 60 °C), relative humidity:  $5\% \sim 95\%$  (non-condensing);
- [10] External dimension (W\*H\*D): 1.57 in\*4.92 in\*4.33 in (40mm\*125mm\*110mm);
- [11] Installation: 35mm DIN rail;
- [12] Protection class: IP20;
- [13]Test standard: EMC test standards.

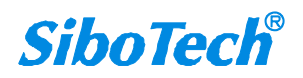

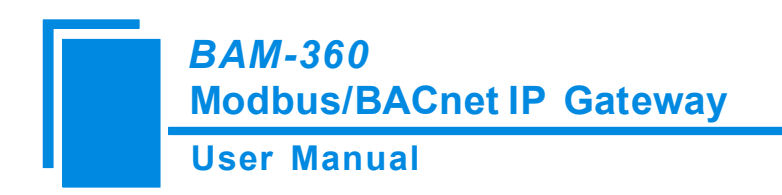

# <span id="page-4-0"></span>**2 Hardware Descriptions**

# **2.1 Product Appearance**

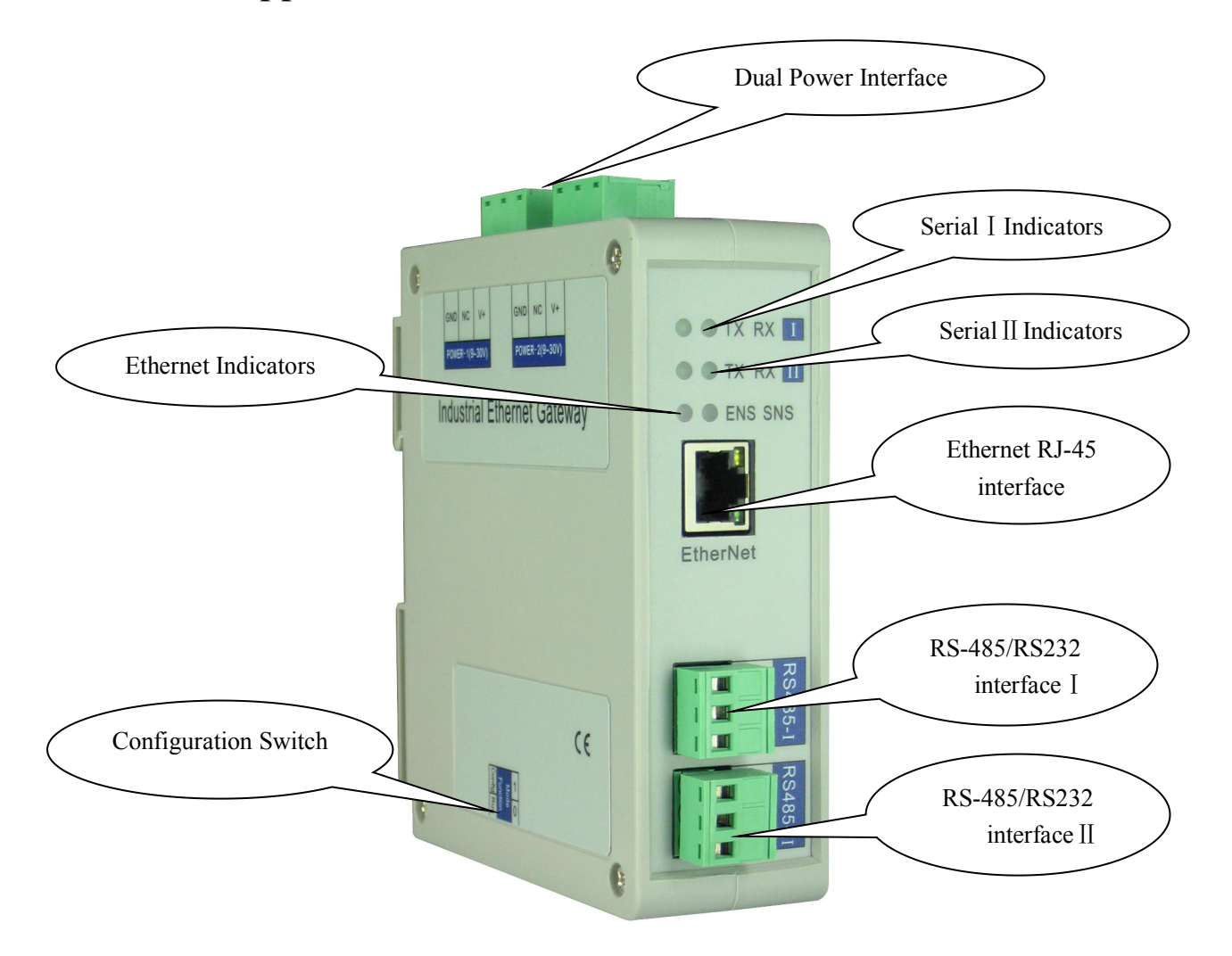

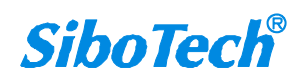

### **User Manual**

# <span id="page-5-0"></span>**2.2 Indicators**

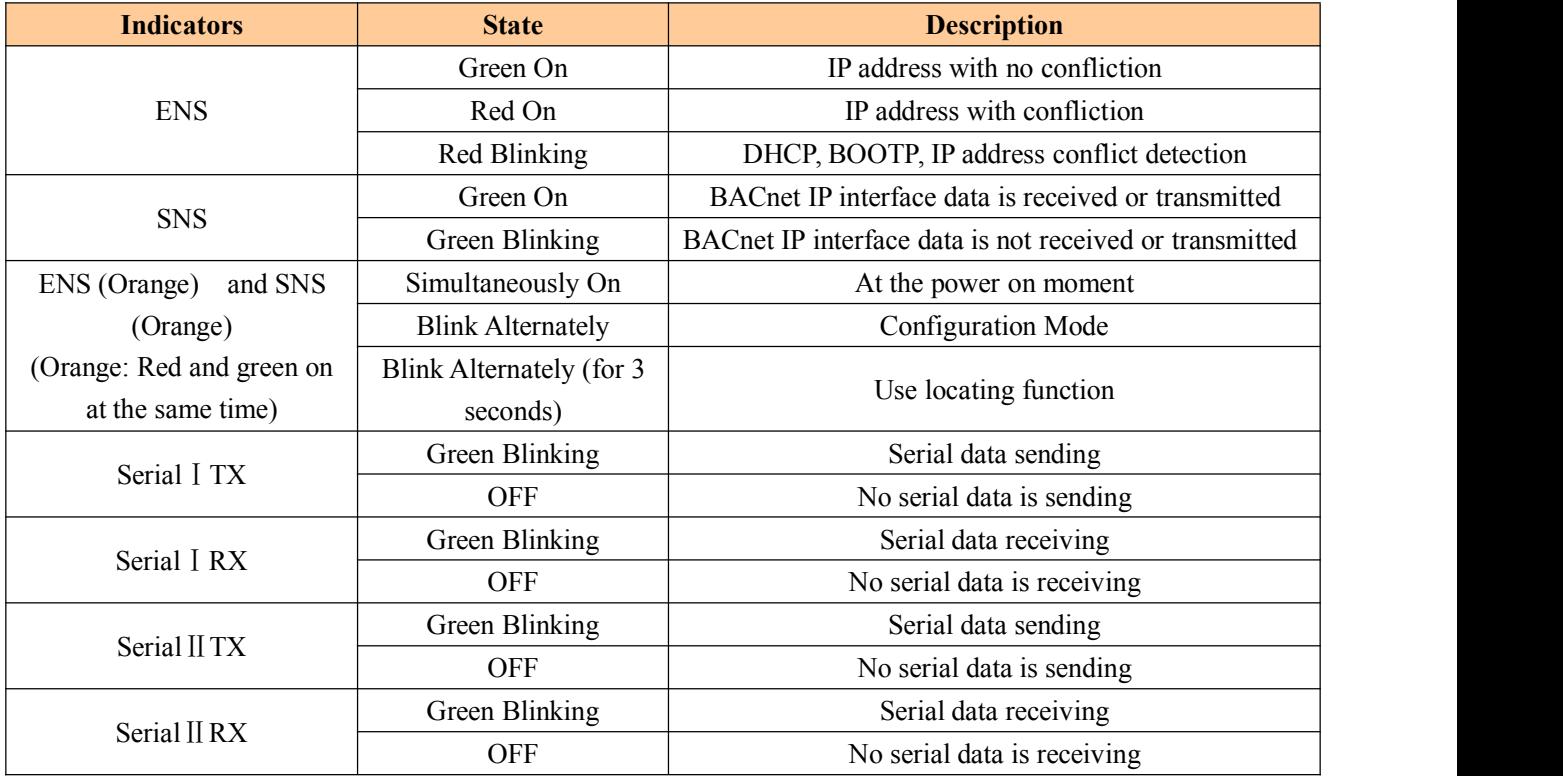

# **2.3 Configuration Switch**

Configuration switch is located on the bottom of the gateway, bit 1 is mode bit, and bit 2 is function bit.

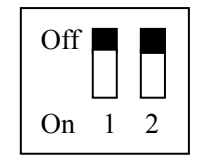

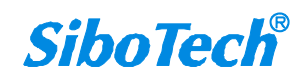

### **User Manual**

<span id="page-6-0"></span>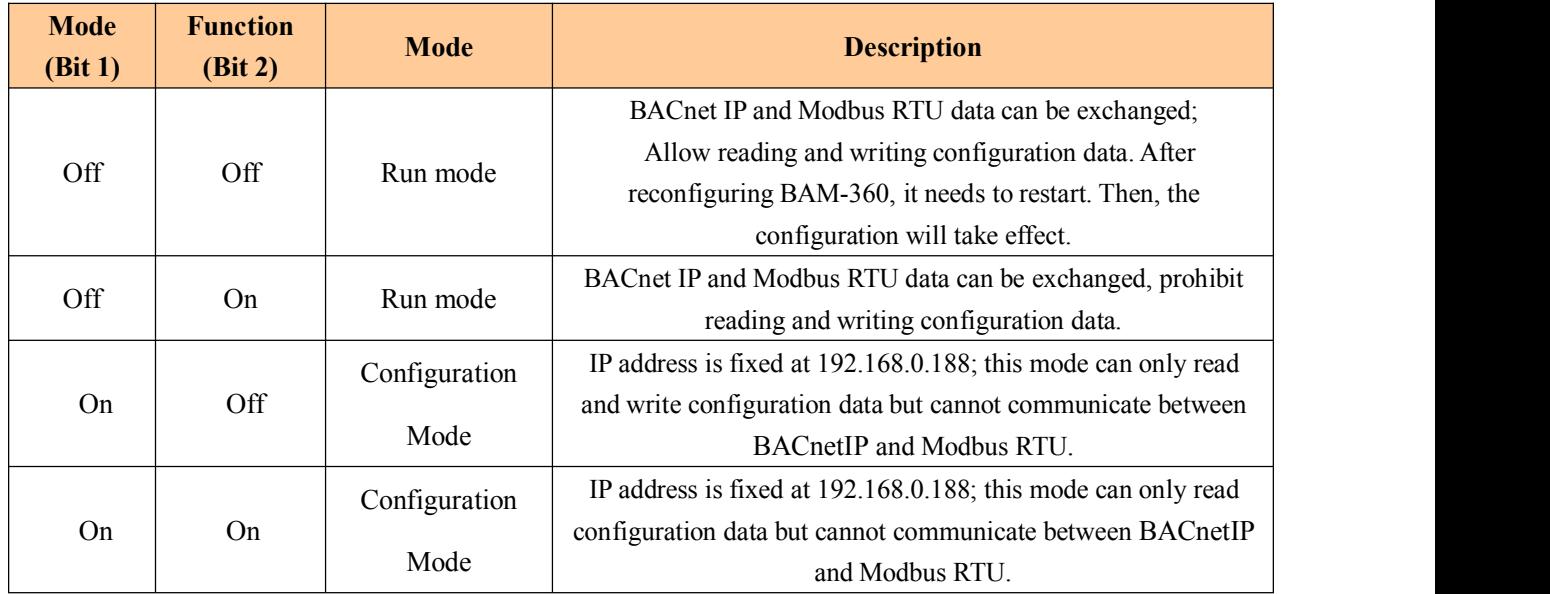

**Note: Restart BAM-360 (power off and power on) after reconfiguring the configuration and the configuration will take effect!**

### **2.4 Interface**

## **2.4.1 Power Interface**

BAM-360 uses a 24V DC power supply; it has two power interfaces with redundancy function. Users can use

one or two power supply.

![](_page_6_Figure_8.jpeg)

![](_page_6_Picture_417.jpeg)

![](_page_6_Picture_10.jpeg)

# **User Manual Modbus/BACnet IP Gateway** *BAM-360*

<span id="page-7-0"></span>If users need to use one power supply for backup, when one supply fails, another power can continue to supply power to ensure the normal operation of the equipment.

Power wiring is shown as below:

![](_page_7_Figure_3.jpeg)

### **2.4.2 Ethernet Interface**

Ethernet interface uses RJ-45 connector, 10/100M adaptive. The pin definition (standard Ethernet signal) is shown as below:

![](_page_7_Picture_6.jpeg)

![](_page_7_Picture_7.jpeg)

#### <span id="page-8-0"></span>**User Manual**

![](_page_8_Picture_243.jpeg)

# **2.4.3 RS-232/RS-485 Interface**

BAM-360 supports standard dual port RS232 or RS-485. RS232 interface pins are defined as follows:

![](_page_8_Figure_5.jpeg)

![](_page_8_Picture_244.jpeg)

RS485 interface pins are defined as follows:

![](_page_8_Figure_8.jpeg)

![](_page_8_Picture_9.jpeg)

#### **User Manual**

![](_page_9_Picture_346.jpeg)

The RS-485 interface of BAM-360 is a standard one, and the RS-485 characteristics of the product are shown

as follows:

#### **1. The basic characteristics ofRS-485 transmission technology**

①Network topology: Linear bus, there are active bus terminal resistors at both sides.

②Transmission rate: 1200 bps~115.2Kbps.

③Media: Shielded twisted-pair cable and also can cancel the shielding, depending on environmental conditions (EMC).

④Site number: 32 stations per subsection (without repeater), and can increase up to 127 stations (with repeater).

⑤Plug connection: 3-pin pluggable terminal.

#### **2. The main points on the installation of RS-485 transmission equipment**

①All the equipment are connected with RS-485 bus;

②Each Subsection can be connected up to 32 sites;

③The farthest two end of the bus has a terminal resistor - 120Ω 1/2W to ensure reliable operation of the network.

![](_page_9_Picture_16.jpeg)

![](_page_10_Figure_0.jpeg)

When RS485 communicates under the point-to-multipoint mode, in order to prevent the reflection and interference of the signal, it requires connecting a terminal resistor in the farthest two ends of the each line; the parameter is 120Ω 1/2W. There are no parallel terminal resistors at the serial port side of BAM-360.

# <span id="page-11-0"></span>**3 Software Instructions**

Double click the software application and install the configuration software BM-123. You can easily follow the prompts to complete the installation, then open the installed configuration software and begin to configure the BAM-360.

**Notes:** The factory network setting of BAM-360 is DHCP. If the network does not have the DHCP server, the configuration switch (bit 1) should be in the configuration state (on), restart BAM-360 gateway to let the settings take effect. The IP address of BAM-360 is fixed 192.168.0.188, subnet mask is 255.255.255.0 and gateway address is 192.168.0.1.

### **3.1 Notes before Configuration**

BM-123 is a product based on Windows platform, and used to configure parameters of BAM-360.

Please make sure the user's computer and the BAM-360 which need to be configured are in the same network before you run the software.

![](_page_11_Picture_334.jpeg)

Double click the icon to access the main interface:

![](_page_11_Picture_9.jpeg)

![](_page_12_Picture_0.jpeg)

### <span id="page-12-0"></span>**3.2 Quick Start Guide**

- $\triangleright$  Correctly wire the power line, network cable and RS485 cable;
- $\triangleright$  Power on the BAM-360 gateway;
- According to actual field condition of your Modbus slave device, modify the BAM-360 configuration according to this manual and download the configuration to the gateway;
- $\triangleright$  Connect with the Modbus slave devices;
- $\triangleright$  Connect with the BACnet IP master:

### **3.3 Scan Equipment**

Before configuring parameters of BAM-360, the user need search the gateway using the software. The software provides two ways to search the gateway for the user.

### **3.3.1 Scan All Equipment of Ethernet**

Click "Search equipment" button of the main interface, the software will search all of the available BAM-360 equipment and list them in the main interface.

![](_page_12_Picture_296.jpeg)

![](_page_12_Picture_12.jpeg)

![](_page_13_Picture_0.jpeg)

# <span id="page-13-0"></span>**3.3.2 IP Search**

Click "IP Search" button of the main interface will pop up a dialog box, and user need to enter the IP address of the equipment.

![](_page_13_Picture_147.jpeg)

After entering the correct IP address, the software will search BAM-360 with this IP address in the network, and list the information of the equipment in the main interface.

![](_page_13_Picture_6.jpeg)

**User Manual**

<span id="page-14-0"></span>![](_page_14_Picture_129.jpeg)

Note: If the users select the "IP search", users need to enter correct IP address or it will not search **equipment.**

# **3.4 Configuration**

Select the equipment to be configured in the list, and the function like "Locate", "Configuration", "Remote Reset", "Import" and "Export" will become available:

![](_page_14_Picture_7.jpeg)

**User Manual**

<span id="page-15-0"></span>![](_page_15_Picture_92.jpeg)

Click "Configuration" button will pop up the window:

![](_page_15_Picture_93.jpeg)

## **3.4.1 Configure Ethernet Parameters**

Ethernet parameters include: "Device name", "Assign IP mode", "IP Address", "Subnet mask", "Default Gateway", "DNS1", "DNS2".

![](_page_15_Picture_7.jpeg)

#### **User Manual**

<span id="page-16-0"></span>![](_page_16_Picture_329.jpeg)

- Custom Name Enter a name used to identify the device in order to distinguish from other devices; **Note:** The name cannot have spaces, up to 16 characters.
- Assign IP Mode Set the IP address assign mode of the device;
- $\bullet$  IP address Set the IP address of the device;
- $\bullet$  Subnet Mask Set the subnet mask of the device;
- Default Gateway Set the gateway address for the device;
- $\bullet$  DNS1 The first domain name server (LAN cannot set);
- DNS2 Standby domain name server;
- Byte swap Does not currently support;
- BACnet IP port Set the BACnet IP port number of BAM-360;
- Device instance Set device instance number BAM-360.

### **3.4.2 Configure Serial and Modbus Parameters**

Serial parameters include: "Baud rate", "Parity", "Stop bits" and "Data bits" etc.

![](_page_16_Picture_15.jpeg)

**User Manual**

![](_page_17_Picture_420.jpeg)

- Baud rate 1200,2400, 4800, 9600, 19200, 38400, 57600, 115200, 230400;
- $\bullet$  Data bits 8 (currently only support 8 data bits);
- Parity None, Odd, Even, Mark, Space;
- Stop bit  $-1, 2$ ;
- Transmission mode -RTU;
- Response timeout When the Modbus master send commands, the time waiting for response from the slave, the range is  $300~60000$ ms;
- Delay between polls After one Modbus command has been sent and has received correct response, the delay time before next command being sent, the range is:  $0 \sim 2500$ ms;
- Output Mode Modbus write command (command output) has two output modes: cycle and change of value output;

Change of value: When the output data has changed, it outputs the write command and stop outputting after receiving correct response;

Cycle: the same with Modbus read command output mode, and output according to the scan rate;

- Scan rate Ratio of slow scan cycle to fast scan cycle;
- Automatic demotion After n times Modbus command response failure to automatically degrade to slow scan;

![](_page_17_Picture_16.jpeg)

### **User Manual Modbus/BACnet IP Gateway** *BAM-360*

<span id="page-18-0"></span> Enter automatic Demotion after N times commands failure - set the Modbus command times which need to be resent with no response;

Automatic demotion time - A fast scan command degrades to a slow scan command time, after which automatically restore to fast scan;

How to action with Read command failure – After Modbus read command fails, how the gateway deal with BACnet input object: hold and clear; Hold is to keep the last correctly read values; clear is that the corresponding BACnet input object is cleared.

**Note: The gray parts cannot be changed.**

# **3.4.3 Configuration Commands**

1. Increase and delete nodes. Right-click the "Modbus Master I", choose "Add Node".

![](_page_18_Picture_7.jpeg)

Right click the node and select "Delete Node".

![](_page_18_Picture_9.jpeg)

2. Add command

Right click "Node (x)" and select "Add Command".

![](_page_18_Picture_12.jpeg)

![](_page_18_Picture_13.jpeg)

![](_page_19_Figure_0.jpeg)

Select one command; double click to add the command;

For each Modbus commands' setting, BM-123 will automatically map the Modbus commands to the corresponding BACnet objects after configuring.

![](_page_19_Picture_161.jpeg)

Read coil Status - fill in the number of data, automatically mapped to BACnet BI (binary input). Take above

picture as an example;

![](_page_19_Picture_7.jpeg)

![](_page_20_Picture_0.jpeg)

<span id="page-20-0"></span>Read input status - mapped to BACnet BI (binary input);

Read Holding Registers - mapped to BACnet AI (analog input) or MI (multistate input); as is shown below,

left click the "AI" will pop up the drop-down the menu.

![](_page_20_Picture_628.jpeg)

See picture above:

- Object type: AI and MI optional, default is AI;
- Object Name: Editable, the maximum data length it supports is 12;
- Register Count: 1 and 2 optional, default is 1 (Map one Modbus register to a BACnet object);
- $\blacklozenge$  Data Types : BOOL, INT16 (signed 16-bit integer data), UINT16 (unsigned 16-bit integer data), INT32 (signed 32-bit integer data), INT32V (INT32 Inverse, contrary to high and low word INT32), UINT32 (unsigned 32-bit integer data), UINT32V (UINT32 Inverse, contrary to high and low word of UINT32), Float, and FloatV (Float Inverse, contrary to high and low word of Float) optional ( different display for different types of BACnet object);
- Scaling: You can edit, range:  $0.01$  to  $100$ , default:  $1.0$

Read Input Register - mapped to BACnet BO (binary output) or MI (multistate input), Optional;

Write Single Coil -mapped to BACnet BO (binary output) or BV (binary value), Optional;

Write Single Register -mapped to BACnet AO (analog output), AV (analog value) or MO (multistate output), Optional;

Write Multiple Coils - mapped to BACnet BO (binary output) or BV (binary value), Optional;

Preset Multiple Registers - mapped to BACnet AO (analog output), AV (analog value) or MO (multistate output), Optional;

#### **3.5 Locate**

When users manage multiple BAM-360 gateways, the "locate" function can be used to determine which device you are configuring.

Users click on the "locate" button and the device isstill in the network, two orange indicator of the device

![](_page_20_Picture_19.jpeg)

![](_page_21_Picture_0.jpeg)

<span id="page-21-0"></span>alternately blinks a few seconds in order to find the device.

![](_page_21_Picture_130.jpeg)

# **3.6 Remote Reset**

The function of "remote reset" is restarting the selected device. Select the equipment in the list first, click "Remote reset" button, it will pop up a confirmation dialog, then click "OK" to complete the operation.

![](_page_21_Picture_131.jpeg)

![](_page_21_Picture_6.jpeg)

<span id="page-22-0"></span>![](_page_22_Picture_185.jpeg)

# **3.7 Open Configuration/Save Configuration**

Open the configuration - open and display the configuration data which is saved on the computer;

![](_page_22_Picture_186.jpeg)

- $\bullet$  Export to Excel the configuration parameters are saved to the computer (xls), one-to-one mapping relationship of each Modbus command and BACnet objects. They can easily be seen from the export of Excel;
- Save save the configuration parameters to a computer (. chg), for later viewing, attention to save this file;

![](_page_22_Picture_6.jpeg)

![](_page_23_Picture_0.jpeg)

• Select the device in the list, click on the "save" or "Export" button and select the path to complete the

operation.

![](_page_23_Picture_194.jpeg)

**Note: The parameters are saved in the document, you can make changes to the data inside but please** ensure correctness of the data, or incorrect data will be processed in accordance with the default values. Do **not change the data keyword, and do not add spaces.**

**Do not change the keyword of data, and do not add spaces.**

![](_page_23_Picture_195.jpeg)

![](_page_23_Picture_7.jpeg)

![](_page_24_Picture_0.jpeg)

# <span id="page-24-0"></span>**4 Typical Application**

BAM-360 can connect Modbus slave devices to Ethernet bus. BAM-360 is a bridge in the communication, and completes the conversation between BACnet and Modbus RTU.

The following is the typical application of BAM-360.

![](_page_24_Figure_4.jpeg)

For example: The above chart multifunction energy monitoring instrument is a current measuring meter with Modbus slave station interface, the measurement of the current value is stored in the address 40001. In the BM-123, configure the No.03 function code, start address is 0 (corresponds to the Modbus register 40001 address), and then the BM-123 will be automatically mapped to the BACnet object AnalogInput (analog input). On the BACnet master PC, the current value can be observed through corresponding AnalogInput.

![](_page_24_Picture_6.jpeg)

![](_page_25_Picture_0.jpeg)

# <span id="page-25-0"></span>**5 Installation**

# **5.1 Machine Dimension**

#### **Size: 1.57 in (width)\*4.92 in (height)\*4.33 in (depth)**

![](_page_25_Figure_4.jpeg)

![](_page_25_Picture_5.jpeg)

![](_page_26_Picture_0.jpeg)

# <span id="page-26-0"></span>**5.2 Installation Method**

Using 35mm DIN rail

![](_page_26_Figure_3.jpeg)

![](_page_26_Figure_4.jpeg)

![](_page_26_Picture_5.jpeg)